# **Creating Links to E-Resources in Blackboard Learn**

# **The Challenge with Article Links in Blackboard**

In order for students to access e-resources from off-campus, links posted in Blackboard Learn must redirect to our library's proxy server. The proxy server allows only current students, faculty, and staff to access subscribed resources from off-campus locations. It causes vendors' servers to treat off-campus users as if they are on the campus network, providing instant access to our subscribed content.

Copying, pasting, and bookmarking links for access to resources on the internet is common practice. However, this often will not work for articles from our subscribed databases. Most of these links do not have our proxy server information built in, so users are not redirected to the proxy server login screen. Users may be incorrectly prompted for login information and perhaps payment at a *publisher's* site and never realize that the library subscribes to the content.

# **The Solution**

For example:

By itself, this link for an article in JSTOR will **not** work for off-campus access:

"<http://www.jstor.org/stable/20086288>"

This link **will** work for off-campus access:

"<https://login.libweb.lib.utsa.edu/login?auth=learnauth&qurl=http://www.jstor.org/stable/20086288>"

Notice that the link simply adds our proxy server's URL to the beginning of the link:

"<https://login.libweb.lib.utsa.edu/login?auth=learnauth&qurl=>"

For databases that do not list a link to an article's full text, you can sometimes right-click on the article's PDF icon, copy the link, and then add the Library's proxy server URL. However, it is better to get the link by using the database's citation export/download feature.

### **Exceptions to the Solution**

### *Database and Individual Journal Links from the Library's Website*

Links on the Library's Database webpages and in the E-Journal Locator/UCAT may automatically redirect off-campus patrons to the proxy server login screen. In these cases there is no need to add the proxy server's URL. Copy and paste these links directly.

#### **DATABASE EXAMPLE:** Academic Search Complete:

#### <http://lib.utsa.edu/cgi-bin/db.cgi?DB=ASC>

This direct link to the database works without adding the proxy server's URL but users must select the "permalink" option:

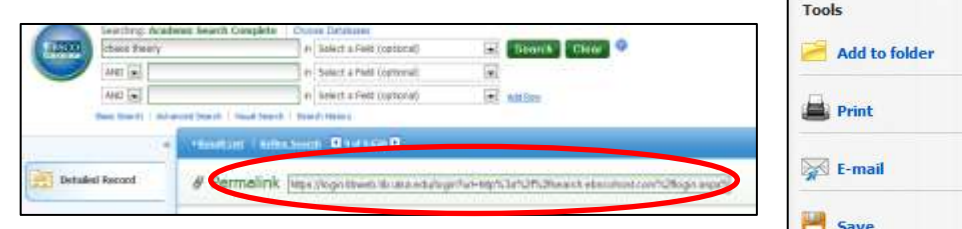

*On the Detailed Record page of Academic Search Complete the Permalink is on the right-hand tool menu. Clicking this makes the above link appear with the library's proxy server URL already included. In cases similar to this, here is no need to duplicate the proxy server URL.*

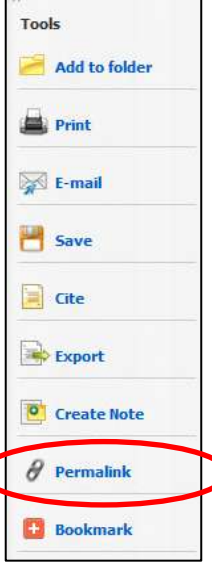

#### **E-JL/UCAT EXAMPLE**: Computer-Aided Engineering:

[http://libweb.utsa.edu/login?url=http://proque](http://libweb.utsa.edu/login?url=http://proquest.umi.com/pqdweb?RQT=318&pmid=16688) [st.umi.com/pqdweb?RQT=318&pmid=16688](http://libweb.utsa.edu/login?url=http://proquest.umi.com/pqdweb?RQT=318&pmid=16688)

Note: this link is found by scrolling down to the *Document URL* within the *indexing details* section after the article, **NOT** by looking at the browser's address bar.

This direct link to the database works because a portion of the proxy server's URL is already included in the link.

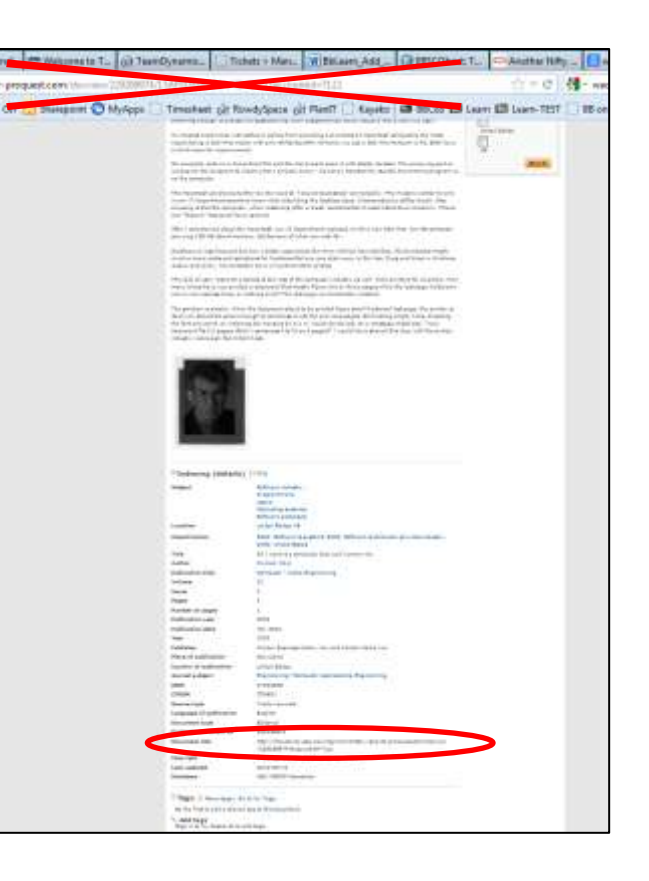

### *DOIs (Direct Object Identifiers)*

Some database citations list an article's DOI, which is designed to link to full-text content at a vendor's website. Adding the proxy server URL to a DOI will **NOT** work properly for off-campus users. Instead, enter the DOI in **[Find It@ UTSA.](http://uq5sd9vt7m.search.serialssolutions.com/)** Off-campus users are redirected to the proxy server login screen and then linked to the citation and/or full-text article, if it is available. You can tell if this is an exception if the DOI is present in the citation:

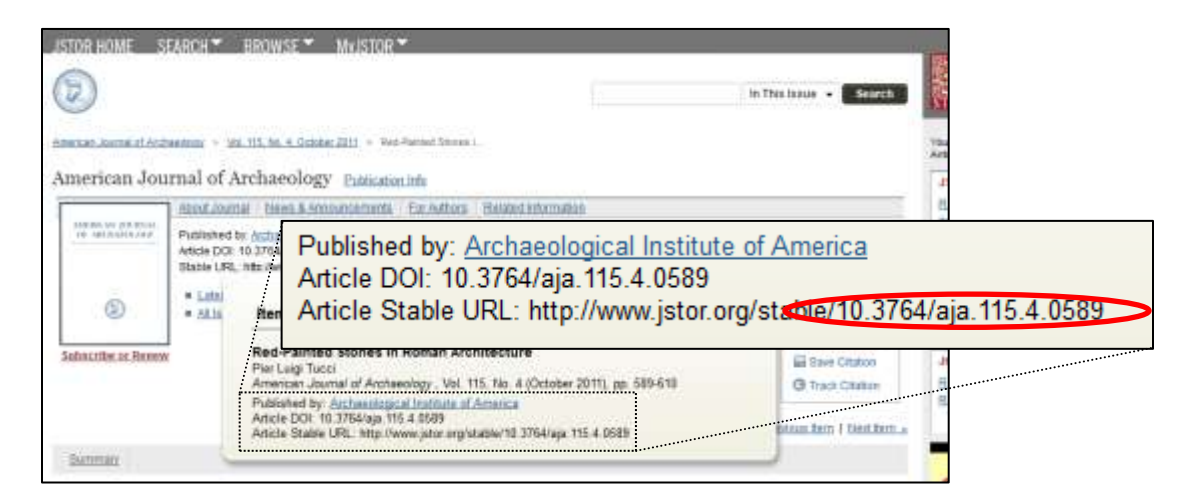